VERSJON 2.0 JUNI 2024 702P09257

# Xerox® C315 og C325 fargemultifunksjons-<br>skriver, Xerox® C410 fargeskriver og Xerox® B410 skriver

Tilgjengelighetsveiledning

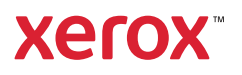

© 2024 Xerox Corporation. Forbeholdt alle rettigheter. Xerox® er et varemerke for Xerox Corporation i USA og i andre land.

Adobe®, Adobe PDF-logo, Adobe® Reader®, Adobe® Type Manager®, ATM™, Flash®, Macromedia®, Photoshop® og PostScript® er varemerker eller registrerte varemerker for Adobe Systems, Inc.

Apple®, Bonjour®, EtherTalk™, TrueType®, iPad®, iPhone®, iPod®, iPod touch®, AirPrint® og AirPrint-logoen®, Mac®, Mac OS® og Macintosh® er varemerker eller registrerte varemerker for Apple Inc. i USA og andre land.

IOS er et registrert varemerke for Cisco Systems, Inc. og/eller tilknyttede selskaper i USA og andre land.

Gmail™-webmail og Android™-mobilteknologiplattform er varemerker for Google, Inc.

HP-GL®, HP-UX® og PCL® er registrerte varemerker for Hewlett-Packard Corporation i USA og/eller andre land.

IBM® og AIX® er registrerte varemerker for International Business Machines Corporation i USA og/eller andre land.

McAfee®, ePolicy Orchestrator® og McAfee ePO™ er varemerker eller registrerte varemerker for McAfee, Inc. i USA og andre land.

Microsoft®, Windows Vista®, Windows®, Windows Server ® og OneDrive® er registrerte varemerker for Microsoft Corporation i USA og andre land.

Mopria er et varemerke for Mopria Alliance.

PANTONE® og andre varemerker for Pantone, Inc. tilhører Pantone, Inc.

UNIX® er et varemerke i USA og andre land og er lisensiert utelukkende via X/Open Company Limited.

Linux® er et registrert varemerke for Linus Torvalds.

Wi-Fi CERTIFIED Wi-Fi Direct® er et varemerke for Wi-Fi Alliance.

PCL® er et registrert varemerke for Hewlett-Packard Company. PCL er et sett med skriverkommandoer (språk) og funksjoner som hører til selskapets skriverprodukter. Denne skriveren er ment å være kompatibel med PCL-språket. Dette betyr at skriveren gjenkjenner PCL-kommandoer som brukes av ulike programmer, og at skriveren emulerer funksjonene som tilsvarer kommandoene.

Alle andre varemerker tilhører de respektive eierne.

# Innholdsfortegnelse

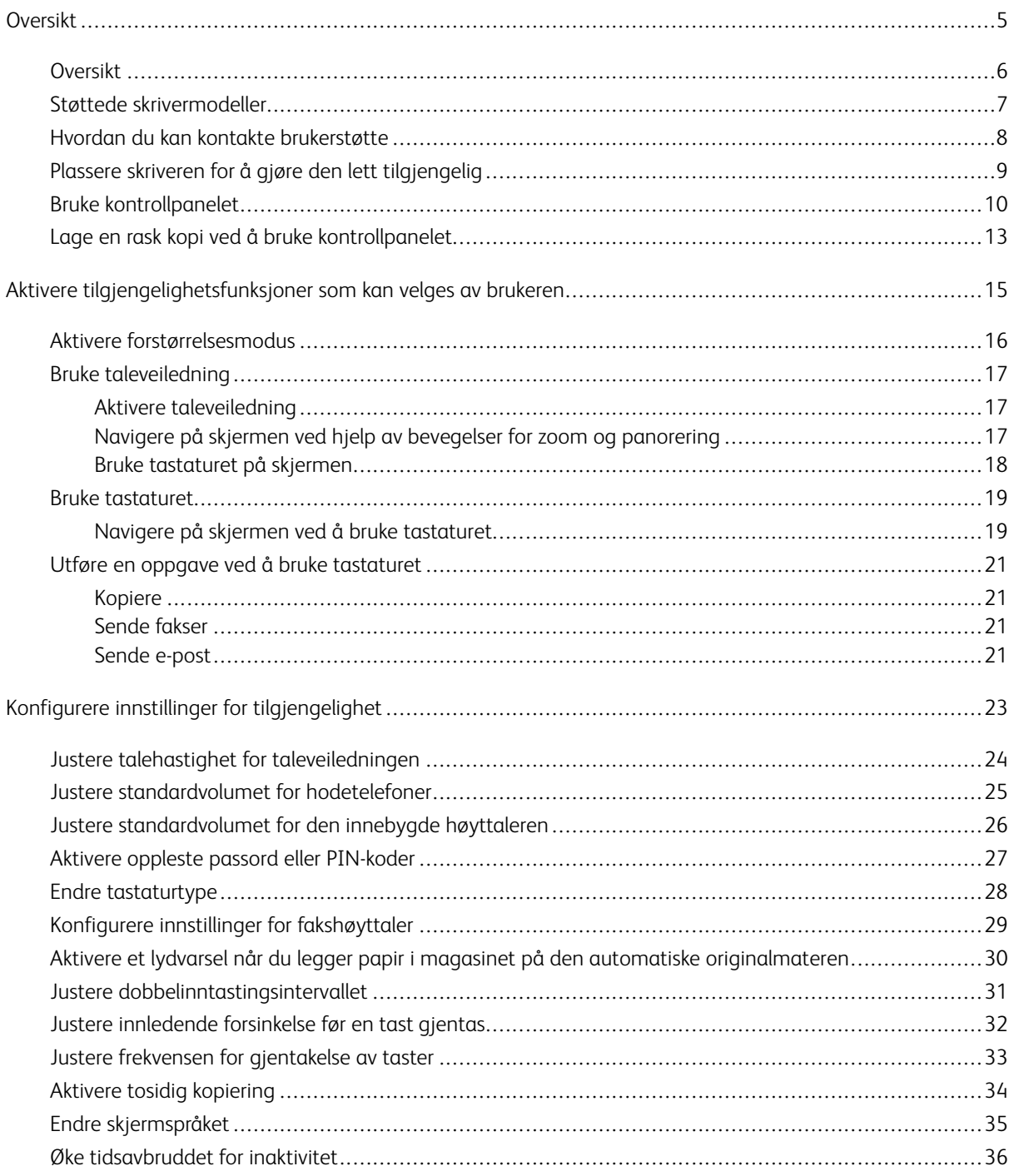

Innholdsfortegnelse

# <span id="page-4-0"></span>**Oversikt**

Dette kapitlet inneholder:

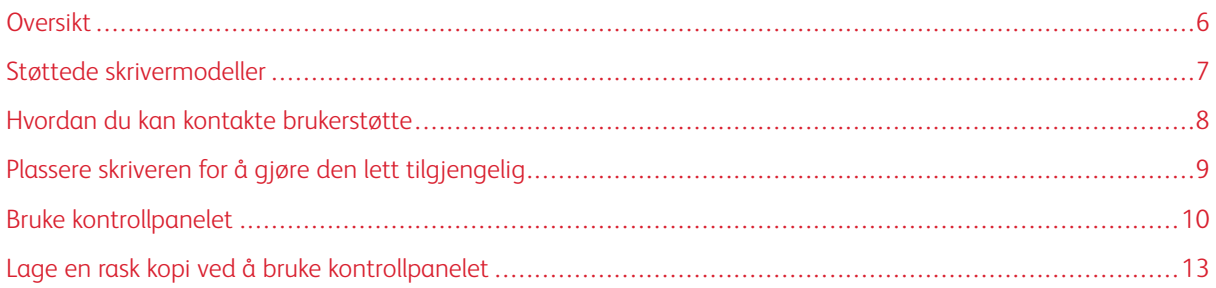

# <span id="page-5-0"></span>Oversikt

Dette dokumentet hjelper deg med å installere, konfigurere og bruke tilgjengelighetsfunksjonene på skriveren.

 $\mathscr{O}$ Merk: Skriverdriverne er kompatible med hjelpeteknologier, inkludert skjermlesere for Windows and iOS.

# <span id="page-6-0"></span>Støttede skrivermodeller

- Xerox® C315 fargemultifunksjonsskriver
- Xerox® C325 fargemultifunksjonsskriver
- Xerox® C410 fargeskriver
- Xerox® B410 skriver

 $\mathscr{O}$ Merk: Funksjonsstøtte varierer avhengig av skrivermodell.

## <span id="page-7-0"></span>Hvordan du kan kontakte brukerstøtte

Teknisk støtte via telefon er bare tilgjengelig i USA og Canada. Ring: 1-800-ASK-XEROX\* Kontaktinformasjon er følgende:

- Multifunksjonsskriver for kontor
	- 1-800-821-2797 (USA)
	- 1-800-275-9376 (Canada)
- Små til mellomstore skrivere
	- 1-800-835-6100 (USA og Canada), 8.00 til 20.00 Eastern Time, mandag til fredag

Hvis du vil kontakte teknisk støtte i andre land eller områder, kan du sende en e-postmelding eller chatte ved å gå til [http://support.xerox.com](https://www.support.xerox.com/).

# <span id="page-8-0"></span>Plassere skriveren for å gjøre den lett tilgjengelig

Hvis du vil ha informasjon om kravene til gulvplass for skriveren, kan du se Valg av en plassering for skriveren i *brukerhåndboken*.

 $\mathscr{O}$ Merk: For noen skrivere må du bruke et bord eller et stativ for å oppfylle høydekravene. Se *brukerhåndboken* på <www.support.xerox.com> hvis du vil ha mer informasjon.

Kontroller følgende:

- Høyden på kontrollpanelet må være mellom 610 og 1016 mm (24 og 40 tommer).
- Kontrollpanelet må være synlig fra et punkt som er 1016 mm (40 tommer) over gulvet.
- Klaringen for områdene under må være følgende:
	- Foran: 1220 mm (48")

 $\mathscr{O}$ Merk: Hvis du installerer skriveren på et trangt sted, må du utvide klaringen til 1520 mm (60 tommer).

– Høyre eller venstre side: 760 mm (30")

Merk: Klaringen avhenger av hvordan forbrukartiklene erstattes.

# <span id="page-9-0"></span>Bruke kontrollpanelet

#### Kontrollpanel for Xerox® C315 fargemultifunksjonsskriver

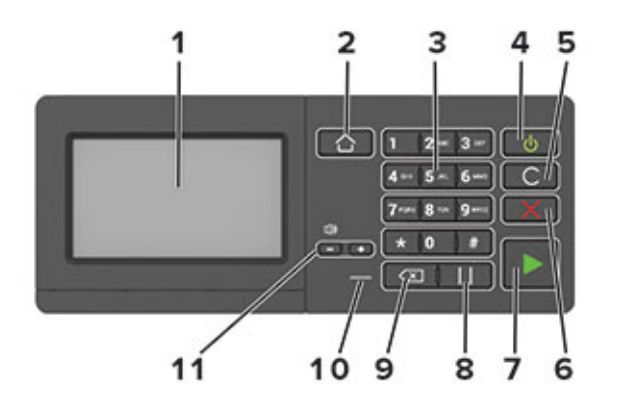

Merk: Kontrollpanelet som vises her, er for Xerox® C315 fargemultifunksjonsskriver. Det kan det hende at skriveren din bare har et kontrollpanel med berøringsskjerm. Dette er avhengig av skrivermodellen.

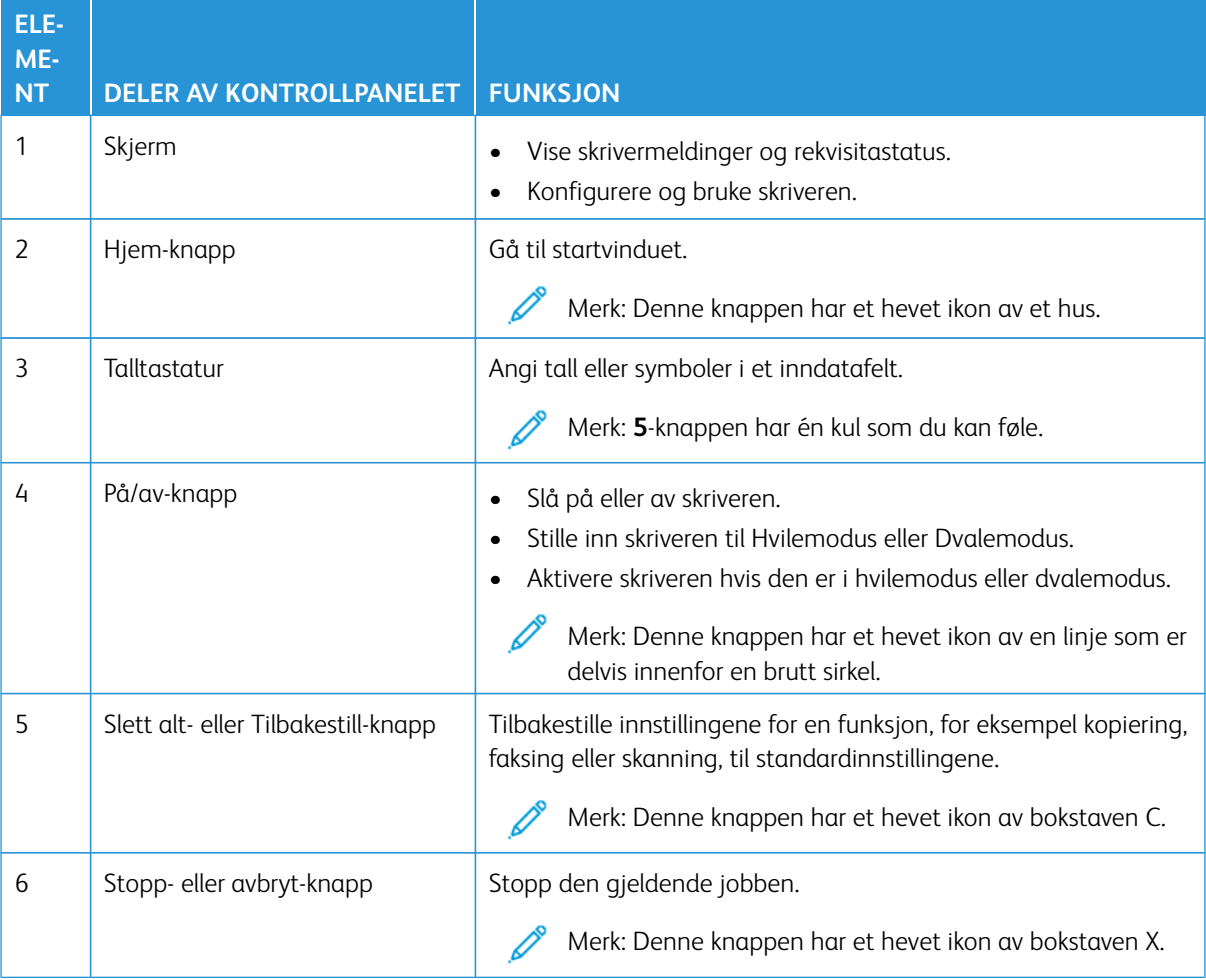

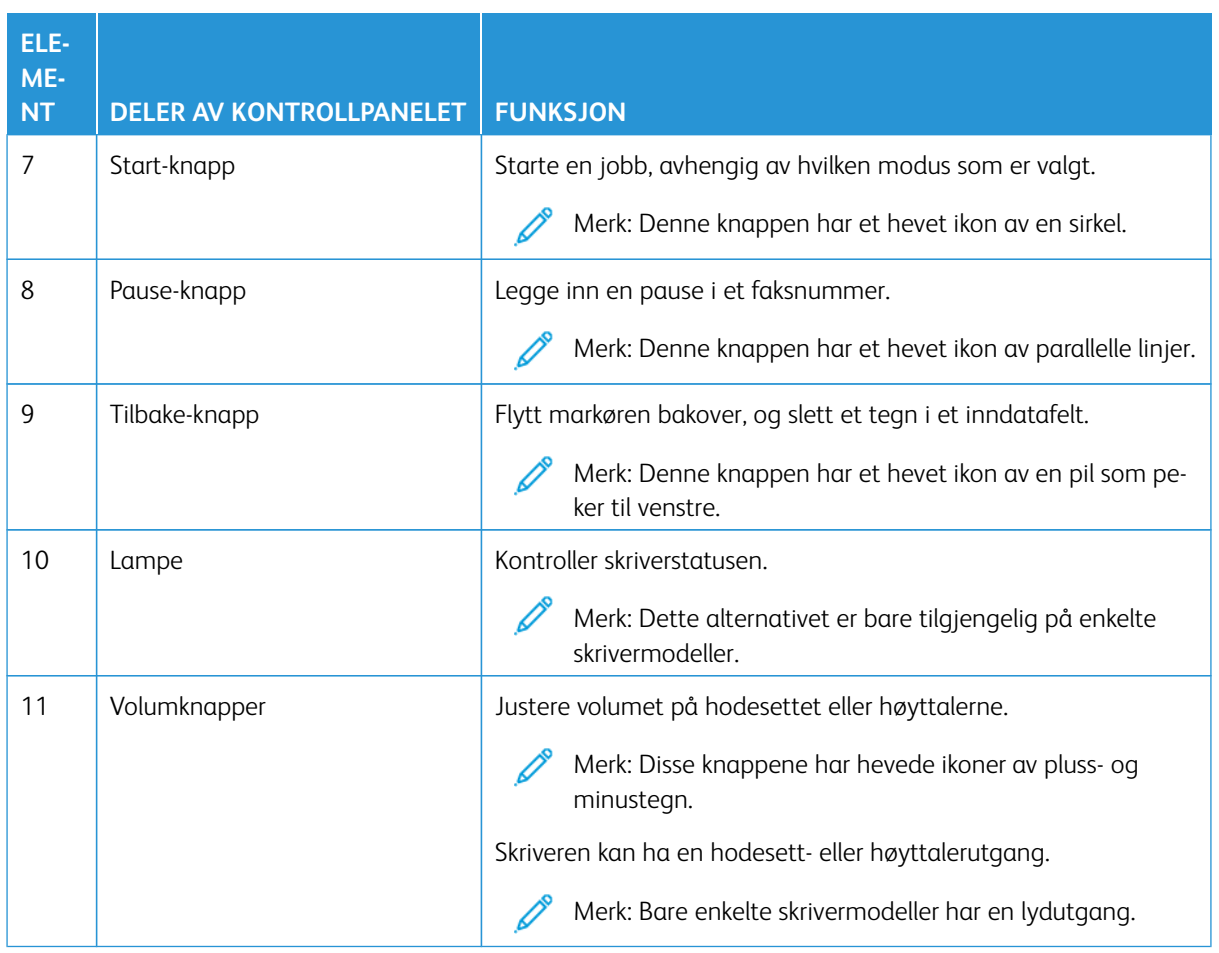

# Kontrollpanel for Xerox® C325 fargemultifunksjonsskriver

Kontrollpanelet som vises her, er for Xerox® C325 fargemultifunksjonsskriver.

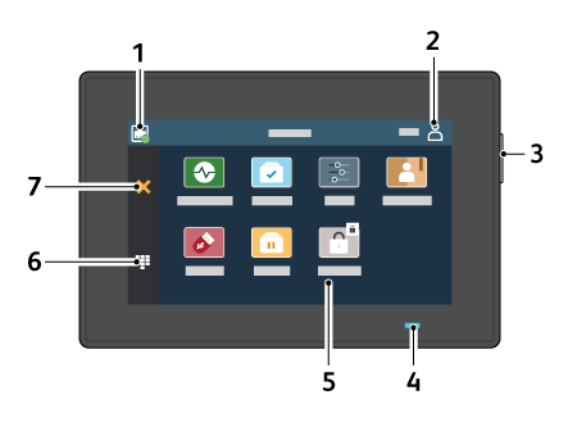

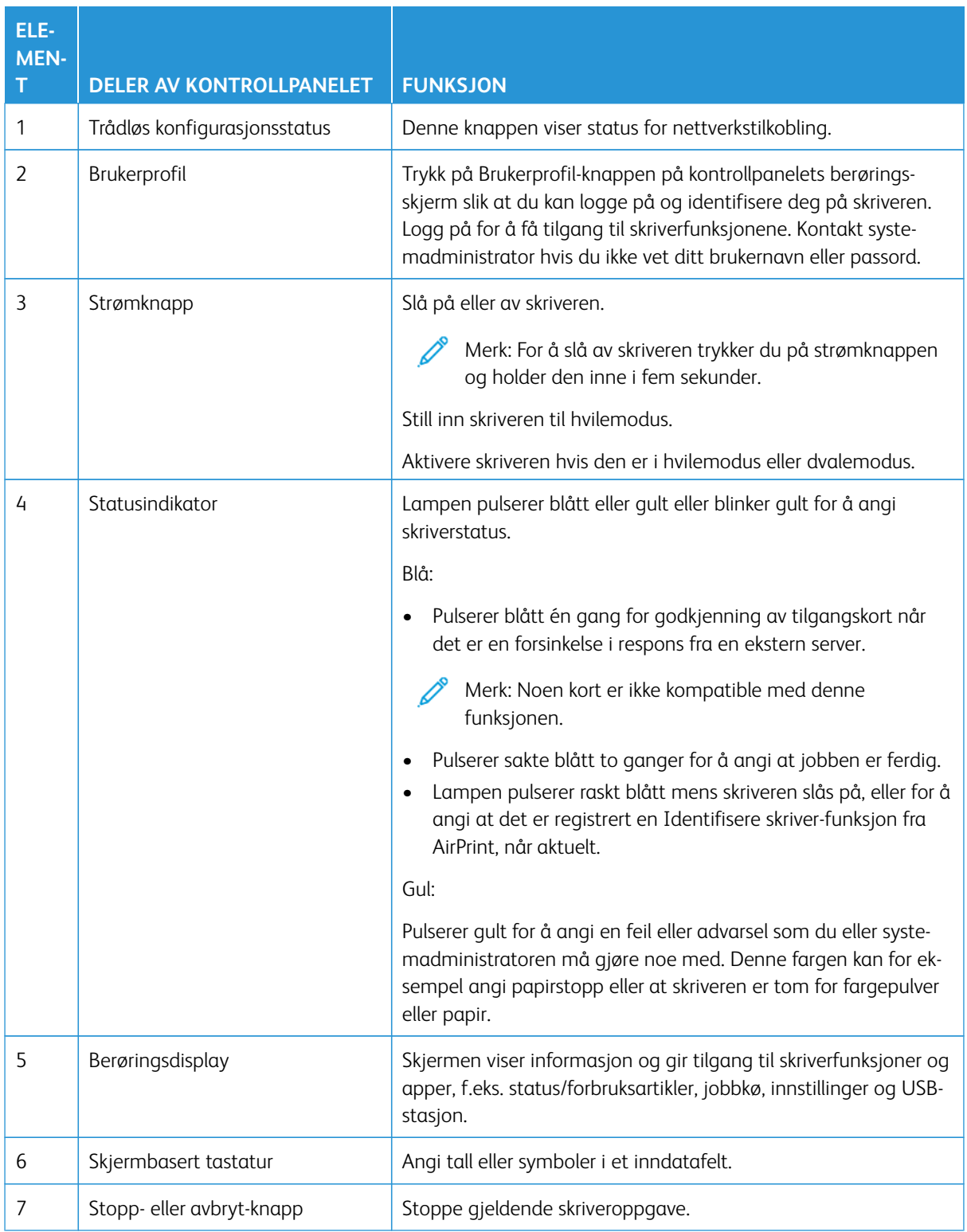

# <span id="page-12-0"></span>Lage en rask kopi ved å bruke kontrollpanelet

1. Legg en original i magasinet på den automatiske originalmateren eller på skannerglassplaten.

# $\mathscr{D}$  Merk:

- Juster papirstøttene når du legger et dokument i den automatiske originalmateren.
- Hvis du vil ha flere eksemplarer, bruker du talltastaturet til å angi antallet.
- 2. Trykk på **Start**-knappen på kontrollpanelet.

Merk: Dette alternativet er bare tilgjengelig på enkelte skrivermodeller.

Oversikt

# <span id="page-14-0"></span>Aktivere tilgjengelighetsfunksjoner som kan velges av brukeren

#### Dette kapitlet inneholder:

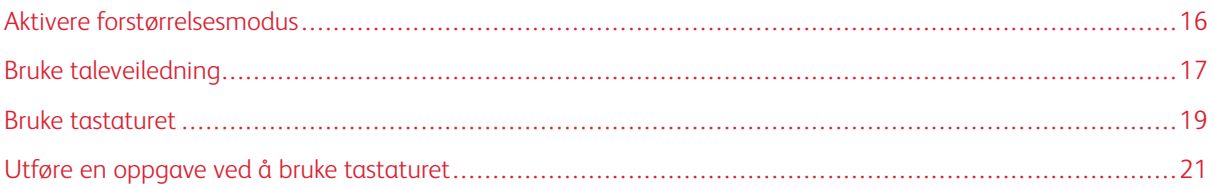

# <span id="page-15-0"></span>Aktivere forstørrelsesmodus

Merk: Dette alternativet er bare tilgjengelig på enkelte skrivermodeller.

- 1. Trykk på og hold nede **5** på tastaturet til du hører en talemelding.
- 2. Trykk på **Tab**-tasten og velg **Forstørrelsesmodus**.
- 3. Trykk på **Tab**-tasten og velg **OK**.

Hvis du vil ha mer informasjon om navigering på et forstørret skjermbilde, kan du se [Navigere på skjermen ved](#page-16-2) [hjelp av bevegelser.](#page-16-2)

### <span id="page-16-0"></span>Bruke taleveiledning

#### <span id="page-16-1"></span>**AKTIVERE TALEVEILEDNING**

Merk: Dette alternativet er bare tilgjengelig på enkelte skrivermodeller.

#### **På kontrollpanelet**

- Merk: Dette alternativet er bare tilgjengelig for Xerox® C315 fargemultifunksjonsskriver.
- 1. Trykk på og hold **5**-tasten inne til du hører en talemelding.
- 2. Velg **OK**.

#### **Fra tastaturet**

 $\mathscr{O}$ Merk: Tastatur er foretrukket metode for å bruke tilgangsfunksjoner.

- 1. Trykk på og hold **5**-tasten inne til du hører en talemelding.
- 2. Trykk på **Tab** for å flytte fokusmarkøren til **OK**-knappen, og trykk deretter på **Enter**.

Merk:

- Taleveiledning aktiveres også når du plugger hodetelefoner inn i hodetelefonkontakten.
- For å justere volumet bruker du volumknappene nederst på kontrollpanelet.
- Noen skrivermodeller støtter et begrenset antall språk for taleveiledning.

#### <span id="page-16-2"></span>**NAVIGERE PÅ SKJERMEN VED HJELP AV BEVEGELSER FOR ZOOM OG PANORERING**

Merk:

- Bevegelsene er bare tilgjengelig når taleveiledning er aktivert.
- Du trenger et fysisk tastatur for å skrive inn tegn og justere visse innstillinger. Se [Utføre en oppgave](#page-20-0)  [ved å bruke tastaturet](#page-20-0) hvis du vil ha mer informasjon.
- Dette alternativet er bare tilgjengelig på enkelte skrivermodeller.
- Merk: Tastatur er foretrukket metode for å bruke tilgangsfunksjoner.

Merk: Hvis bevegelsen ikke fungerer, må du bruke mer kraft.

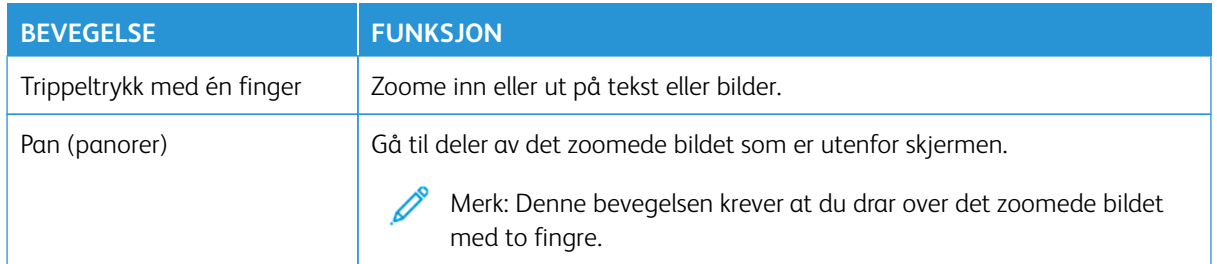

#### <span id="page-17-0"></span>**BRUKE TASTATURET PÅ SKJERMEN**

Gjør ett eller flere av følgende:

- Dra en finger over tasten for å kunngjøre tegnet.
- Løft fingeren for å angi tegnet, eller skriv inn tegnet i feltet.
- Trykk på **Tilbake** for å slette tegn.
- Hvis du vil høre innholdet i inndatafeltet, trykker du på **Tab** og deretter på **Skift + Tab**.

#### <span id="page-18-0"></span>Bruke tastaturet

Hvis du vil aktivere tastaturnavigering på skriveren, kopler du et støttet USB-tastatur til USB-porten, og deretter trykker du på **Tab** for å aktivere fokusmarkøren.

## <span id="page-18-1"></span>**NAVIGERE PÅ SKJERMEN VED Å BRUKE TASTATURET**

 $\mathcal{M}$  Merk:

- Xerox anbefaler et standard USB-tastatur.
- Tastaturnavigering er kompatibel med taleveiledning.

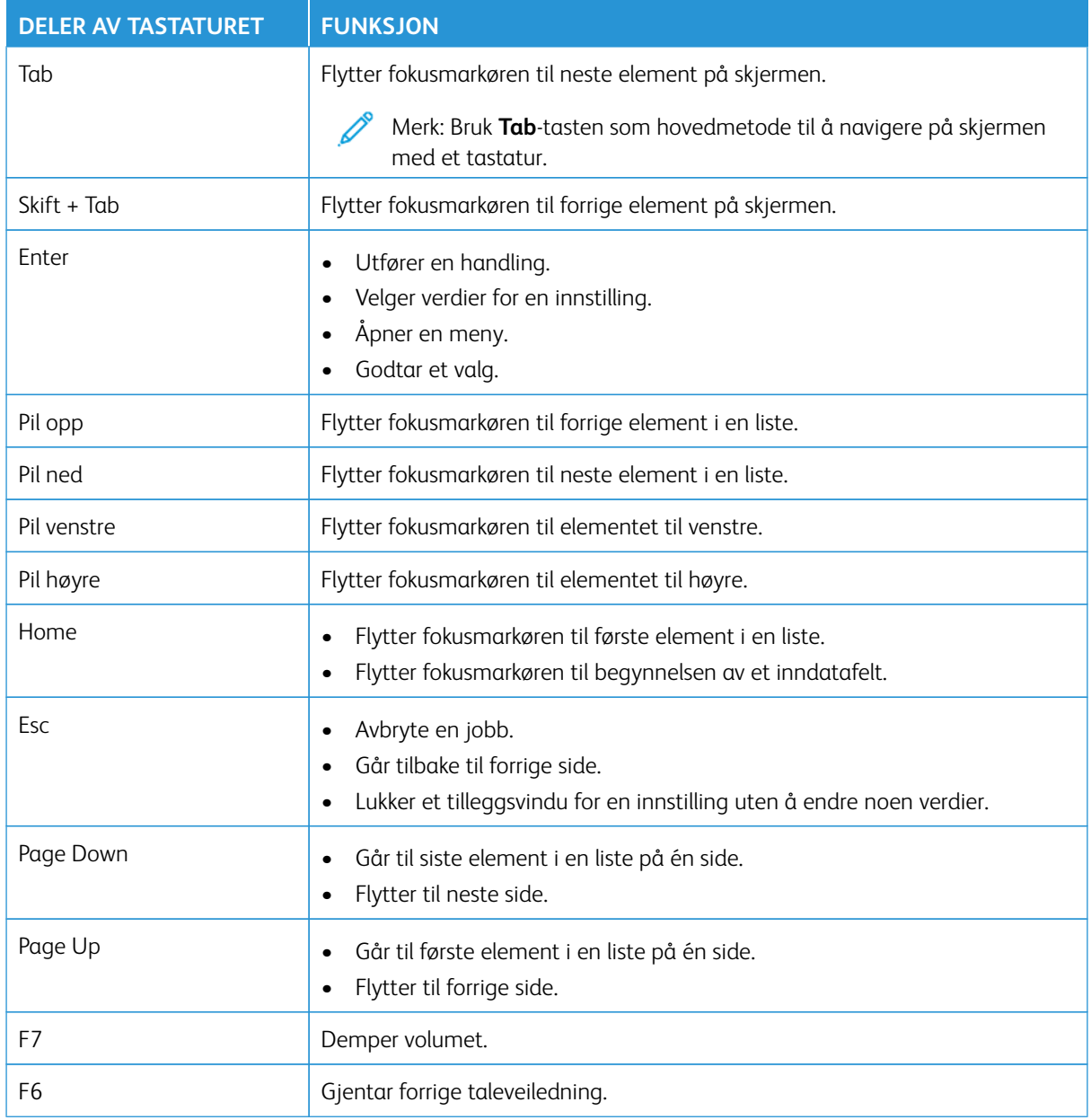

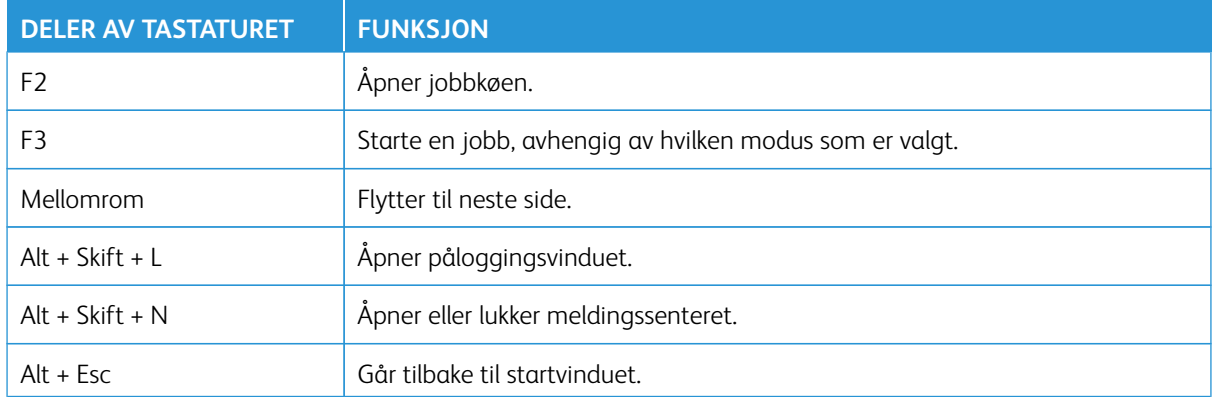

#### <span id="page-20-0"></span>Utføre en oppgave ved å bruke tastaturet

Oppgavene nedenfor er eksempler på oppgaver du utfører fra startvinduet.

#### <span id="page-20-1"></span>**KOPIERE**

 $\mathscr{O}$ Merk: Dette alternativet er bare tilgjengelig på enkelte skrivermodeller.

1. Legg et originaldokument i skuffen til den automatiske dokumentmateren, eller på skannerglassplaten.

Merk: Juster papirstøttene når du legger et dokument i den automatiske originalmateren.

- 2. Trykk på **Tab** på tastaturet for å flytte fokusmarkøren til **Kopier**-ikonet, og trykk deretter på **Enter**.
- 3. Angi antall kopier.
- 4. Trykk på **Tab** for å flytte fokusmarkøren til **Kopier**-knappen, og trykk deretter på **Enter**.

#### <span id="page-20-2"></span>**SENDE FAKSER**

- Merk: Dette alternativet er bare tilgjengelig på enkelte skrivermodeller.
- 1. Legg et originaldokument i skuffen til den automatiske dokumentmateren, eller på skannerglassplaten.
	- Merk: Juster papirstøttene når du legger et dokument i den automatiske originalmateren.
- 2. Trykk på **Tab** på tastaturet for å flytte fokusmarkøren til Faks-ikonet, og trykk deretter to ganger på **Enter**.
- 3. Skriv inn faksnummeret til mottakeren.
- 4. Trykk på **Tab** for å flytte fokusmarkøren til **Faks**-knappen, og trykk deretter på **Enter**.

#### <span id="page-20-3"></span>**SENDE E-POST**

- Merk: Dette alternativet er bare tilgjengelig på enkelte skrivermodeller.
- 1. Legg et originaldokument i skuffen til den automatiske dokumentmateren, eller på skannerglassplaten.

Merk: Juster papirstøttene når du legger et dokument i den automatiske originalmateren.

- 2. Trykk på **Tab** på tastaturet for å flytte fokusmarkøren til E-post-ikonet, og trykk deretter to ganger på **Enter**.
- 3. Skriv inn e-postadressen til mottakeren.
- 4. Trykk på **Tab** for å flytte fokusmarkøren til **Send**-knappen, og trykk deretter på **Enter**.

Aktivere tilgjengelighetsfunksjoner som kan velges av brukeren

# <span id="page-22-0"></span>Konfigurere innstillinger for tilgjengelighet

Dette kapitlet inneholder:

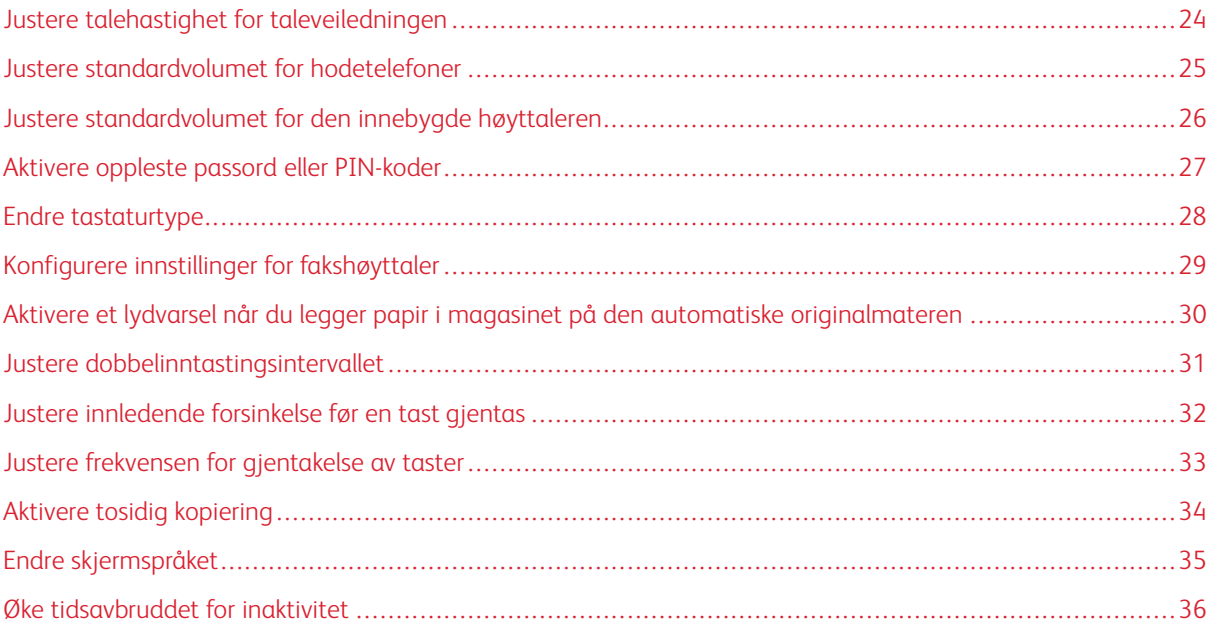

Merk: Følgende oppgaver og innstillinger kan utføres med tilkoplet tastatur eller berøringsskjermen eller hjelp fra administratoren.

# <span id="page-23-0"></span>Justere talehastighet for taleveiledningen

- 1. Gå til startvinduet, og velg **Innstillinger > Enhet > Tilgjengelighet > Talehastighet**.
- 2. Velg talehastighet.

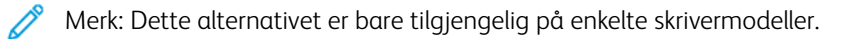

## <span id="page-24-0"></span>Justere standardvolumet for hodetelefoner

- 1. Velg **Innstillinger > Enhet > Tilgjengelighet** på kontrollpanelet.
- 2. Juster hodetelefonvolumet.

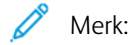

- Volumet tilbakestilles til standardverdien etter at hver økt er logget av, eller når skriveren vekkes fra hvilemodus eller dvalemodus.
- Du kan justere volumet ved å bruke volumknappene på kontrollpanelet på Xerox® C315 fargemultifunksjonsskriver.

## <span id="page-25-0"></span>Justere standardvolumet for den innebygde høyttaleren

Merk: Dette alternativet er bare tilgjengelig på enkelte skrivermodeller.

#### 1. Velg **Innstillinger > Enhet > Preferanser > Enhetlyder** på kontrollpanelet.

2. Juster volumet.

 $\mathscr{O}$ Merk:

- Hvis **Demp alle lyder** er aktivert, er lydvarsler er slått av. Denne innstillingen reduserer også ytelsen til skriveren.
- Volumet tilbakestilles til standardverdien etter at hver økt er logget av, eller når skriveren vekkes fra hvilemodus eller dvalemodus.

# <span id="page-26-0"></span>Aktivere oppleste passord eller PIN-koder

- 1. Gå til startvinduet, og velg **Innstillinger > Enhet > Tilgjengelighet > Les passord/PIN-koder høyt**.
- 2. Aktiver innstillingen.

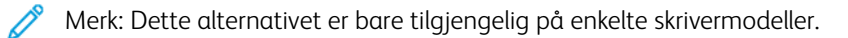

# <span id="page-27-0"></span>Endre tastaturtype

- 1. Velg **Innstillinger > Enhet > Preferanser > Tastatur > Tastaturtype** i startvinduet.
- 2. Velg en tastaturtype.

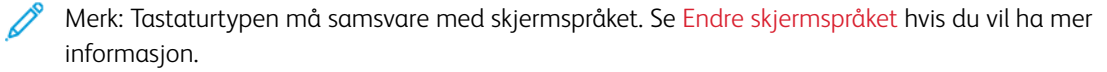

# <span id="page-28-0"></span>Konfigurere innstillinger for fakshøyttaler

- 1. Gå til startvinduet, og trykk på **Innstillinger > Faks > Faksoppsett > Høyttalerinnstillinger**.
- 2. Gjør følgende:
	- Sett Høyttalermodus til **Alltid på**.
	- Sett Høyttalervolum til **Høyt**.
	- Aktiver ringevolumet.

P Merk: Dette alternativet er bare tilgjengelig på enkelte skrivermodeller.

# <span id="page-29-0"></span>Aktivere et lydvarsel når du legger papir i magasinet på den automatiske

# originalmateren

- 1. Gå til startvinduet, og trykk på **Innstillinger > Enhet > Varsler**.
- 2. Aktiver innstillingen **Pip ved fylt ADF**.

P Merk: Dette alternativet er bare tilgjengelig på enkelte skrivermodeller. <span id="page-30-0"></span>Justere dobbelinntastingsintervallet

- 1. Gå til startvinduet, og velg **Innstillinger > Enhet > Tilgjengelighet > Dobbelinntastingsintervall**.
- 2. Angi verdien.

# <span id="page-31-0"></span>Justere innledende forsinkelse før en tast gjentas

- 1. Gå til startvinduet, og velg **Innstillinger > Enhet > Tilgjengelighet > Innledende forsinkelse for gjentakende tast**.
- 2. Angi verdien.

<span id="page-32-0"></span>Justere frekvensen for gjentakelse av taster

- 1. Gå til startvinduet, og velg **Innstillinger > Enhet > Tilgjengelighet > Frekvens for gjentakelse av tast**.
- 2. Angi verdien.

# <span id="page-33-0"></span>Aktivere tosidig kopiering

- 1. Gå til startskjermen og velg **Innstillinger > Kopier > Sider**.
- 2. Velg **2-sidig til 2-sidig** eller **2-sidig til 1-sidig**.

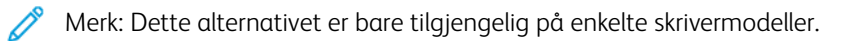

# <span id="page-34-0"></span>Endre skjermspråket

- 1. Gå til startvinduet, og velg **Innstillinger > Enhet > Preferanser > Skjermspråk**.
- 2. Velg et skjermspråk.

#### <span id="page-35-0"></span>Øke tidsavbruddet for inaktivitet

- 1. Gå til startvinduet, og trykk på **Innstillinger > Enhet > Tilgjengelighet**.
- 2. Aktiver innstillingen **Forleng tidsavbrudd for skjerm**.

#### Merk:

- Når dette alternativet er aktivert, økes tidsavbruddene automatisk til 10 ganger den gjeldende innstillingen.
- Når **Taleveiledning** er aktivert, økes tidsavbruddene automatisk til 10 ganger den gjeldende innstillingen.
- Når tidsavbruddet utløper, vises et varselsvindu som du kan bruke til å øke tidsavbruddet ytterligere.

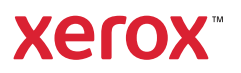